## Passo a Passo Inscrição SELEÇÃO DE CANDIDATOS(AS) A ALUNO(A) COM MATRÍCULA ESPECIAL EM DISCIPLINAS ELETIVAS 2023.2

### 1- Passo (realização do Cadastro)

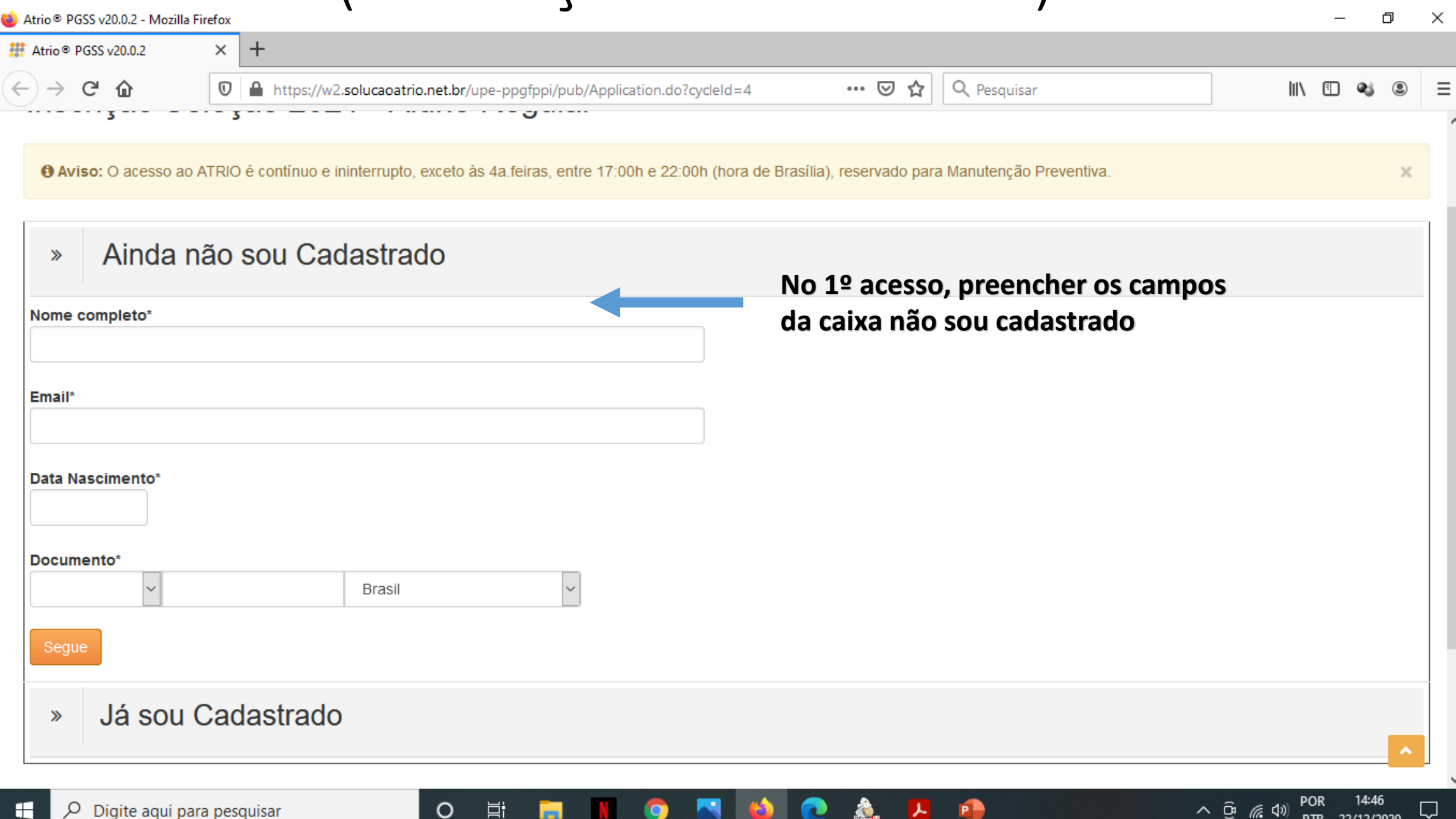

PTB 22/12/2020

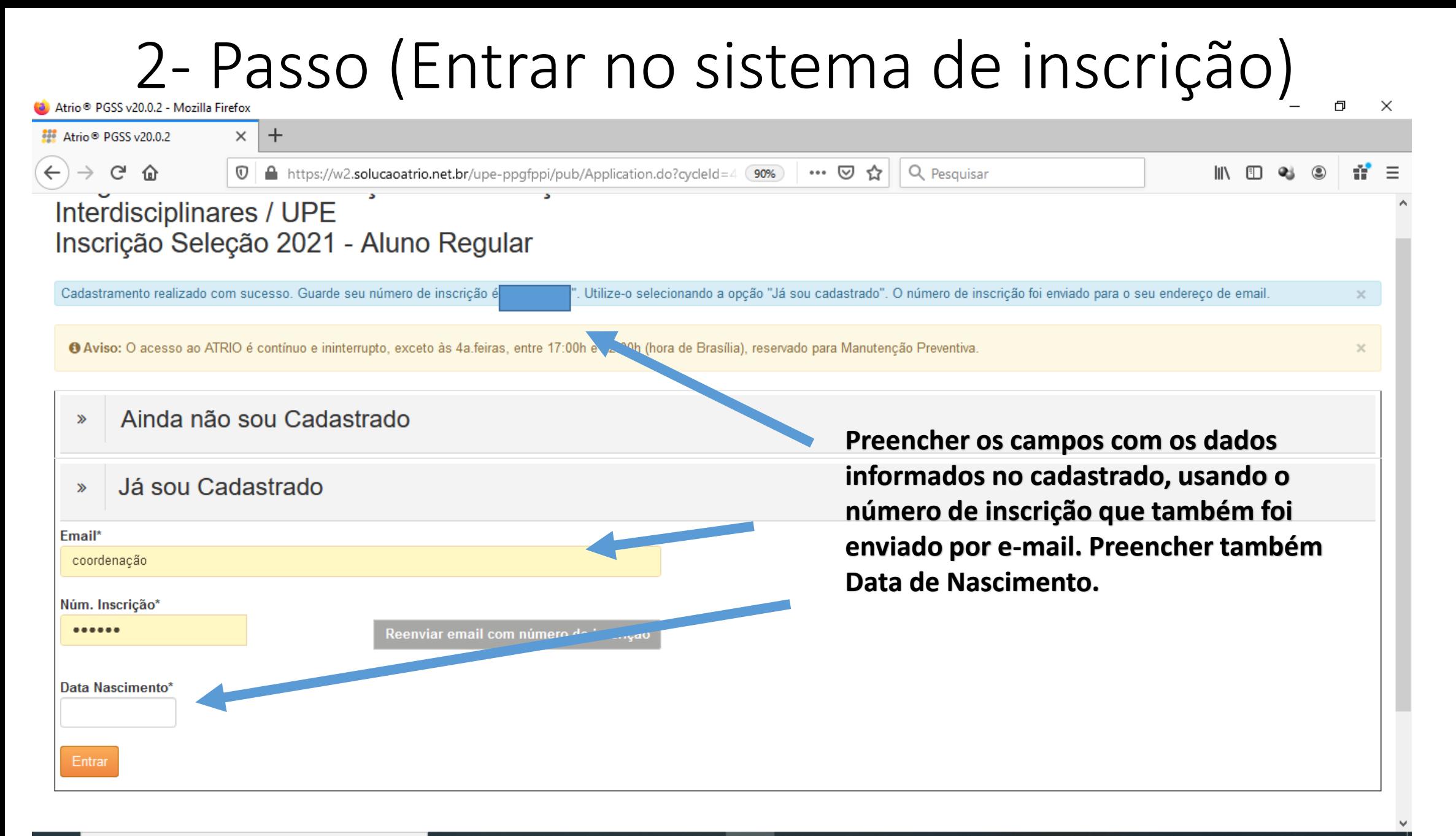

O

Εi

#### 3- Passo (Preencher os dados de identificação)

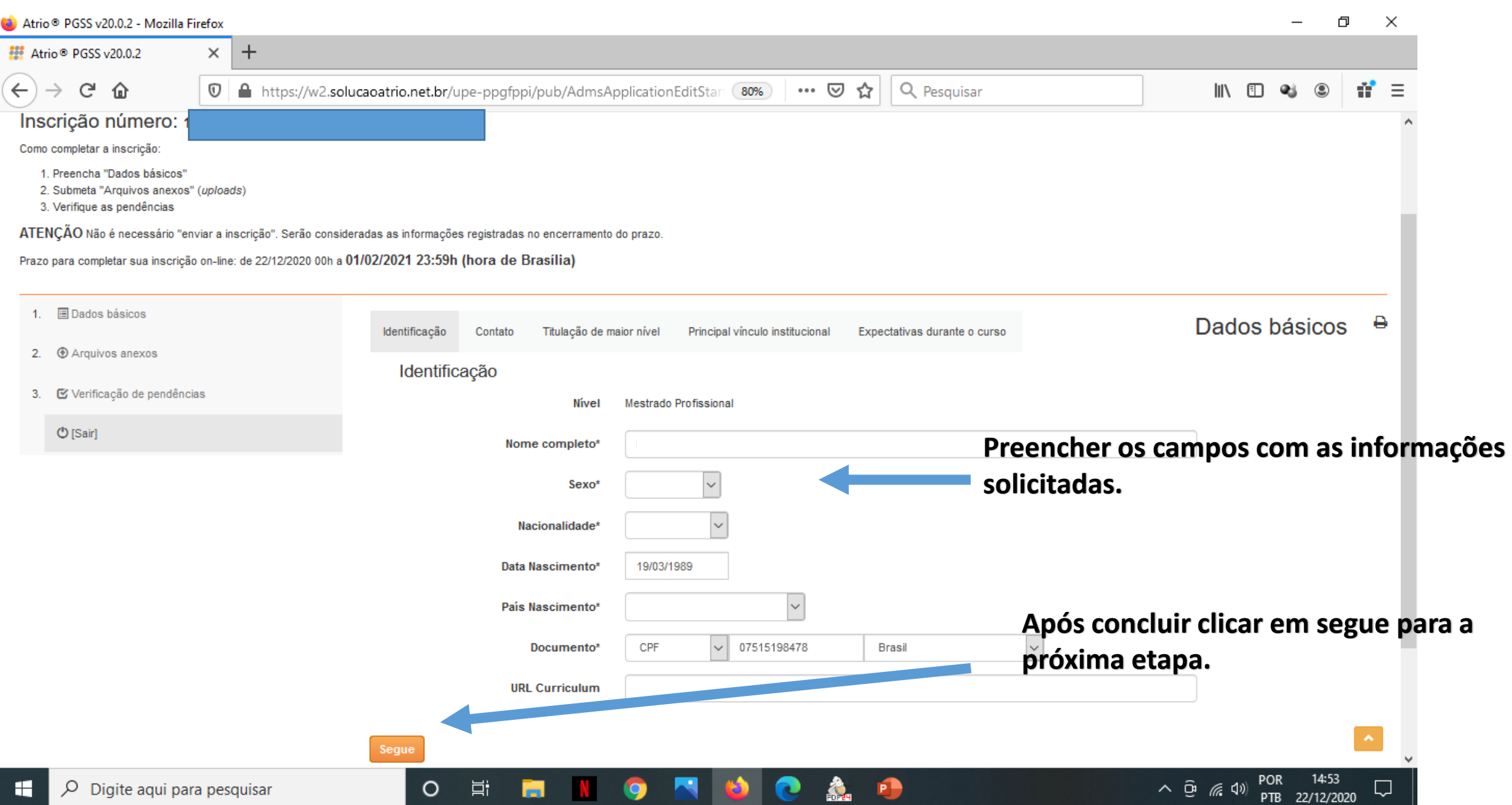

#### 4- Passo (Preencher os dados de Contato)

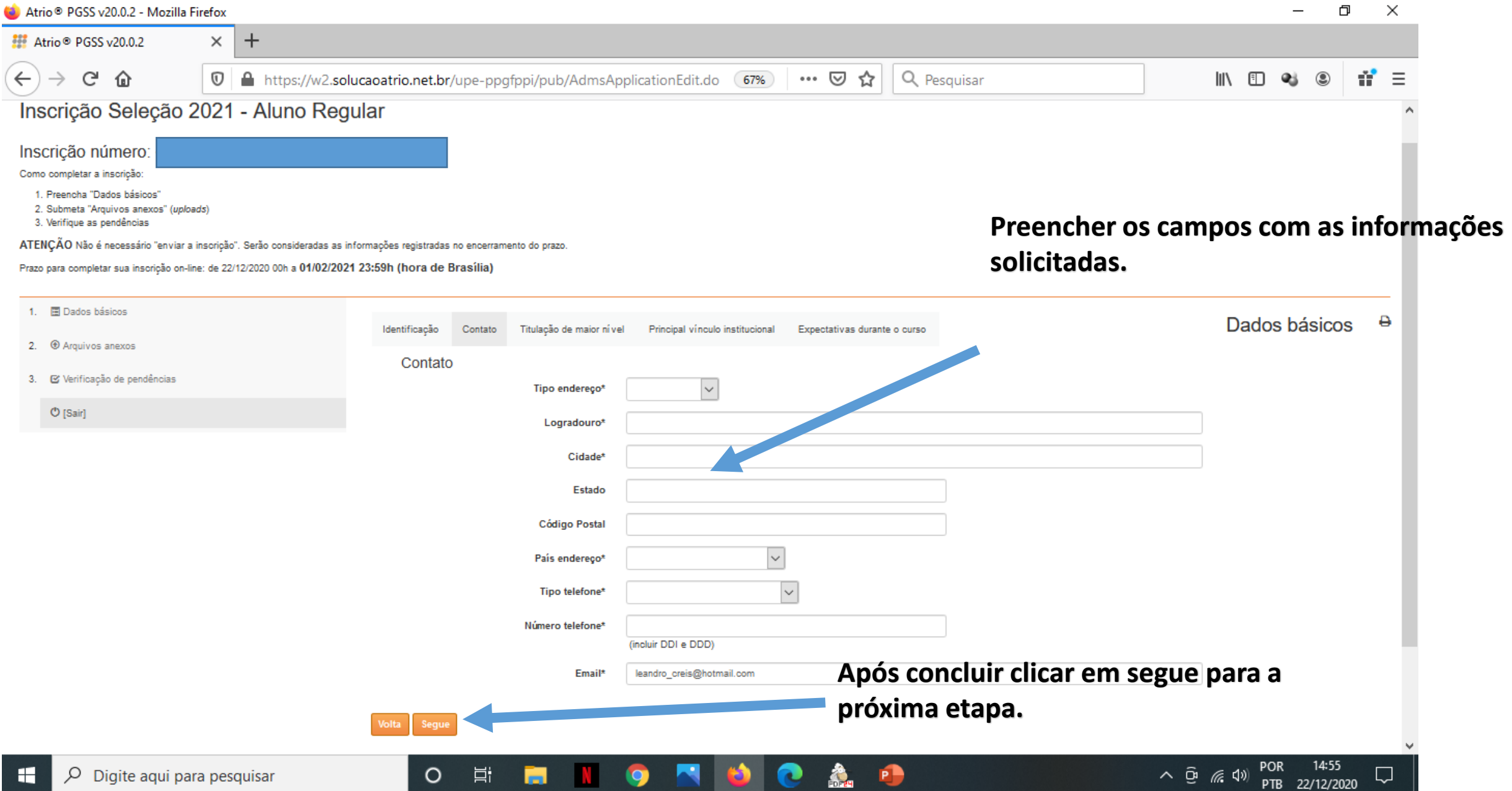

## 5- Passo (Preencher os dados de Titulação)

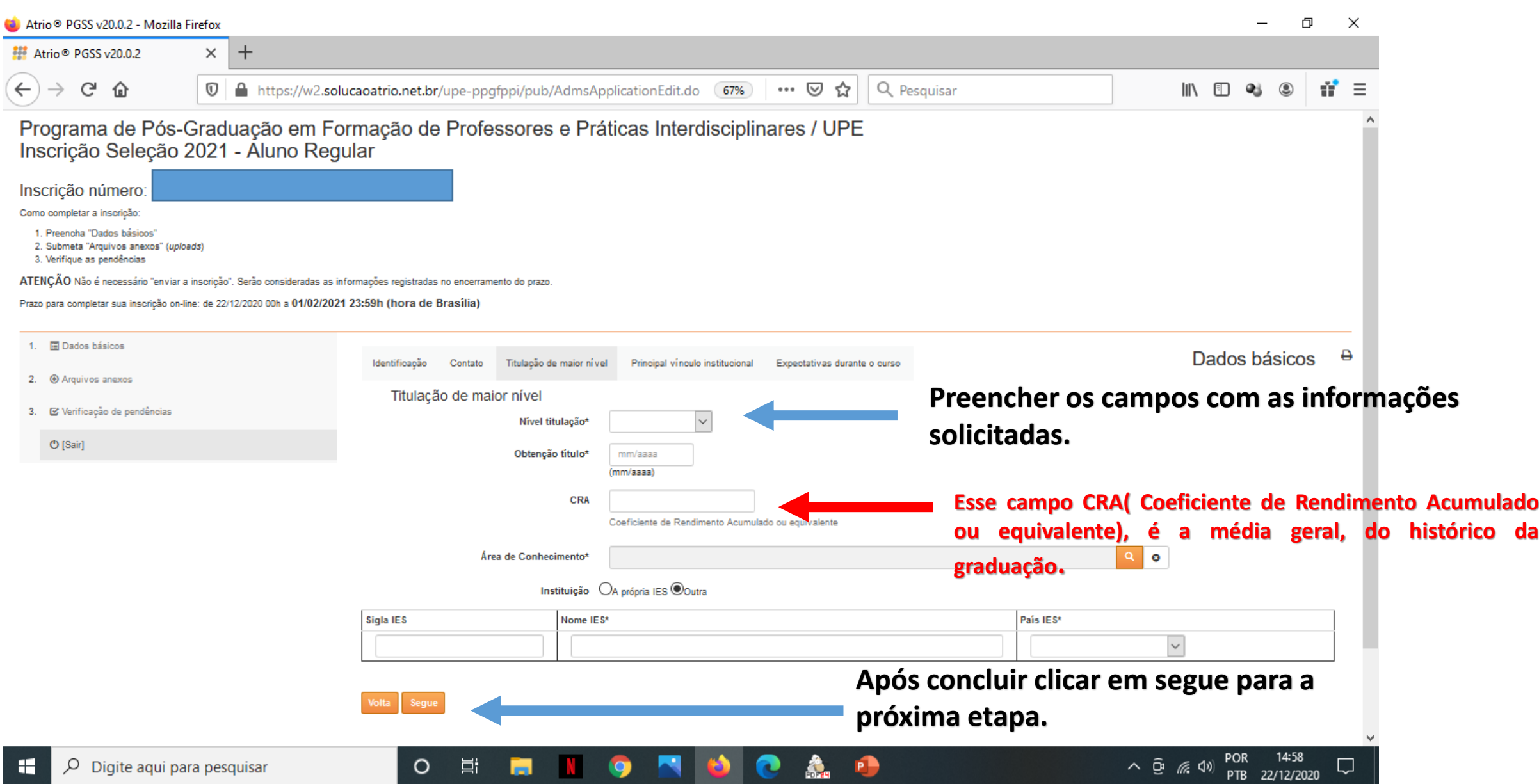

#### 6- Passo (Preencher os dados de Vínculo Institucional )

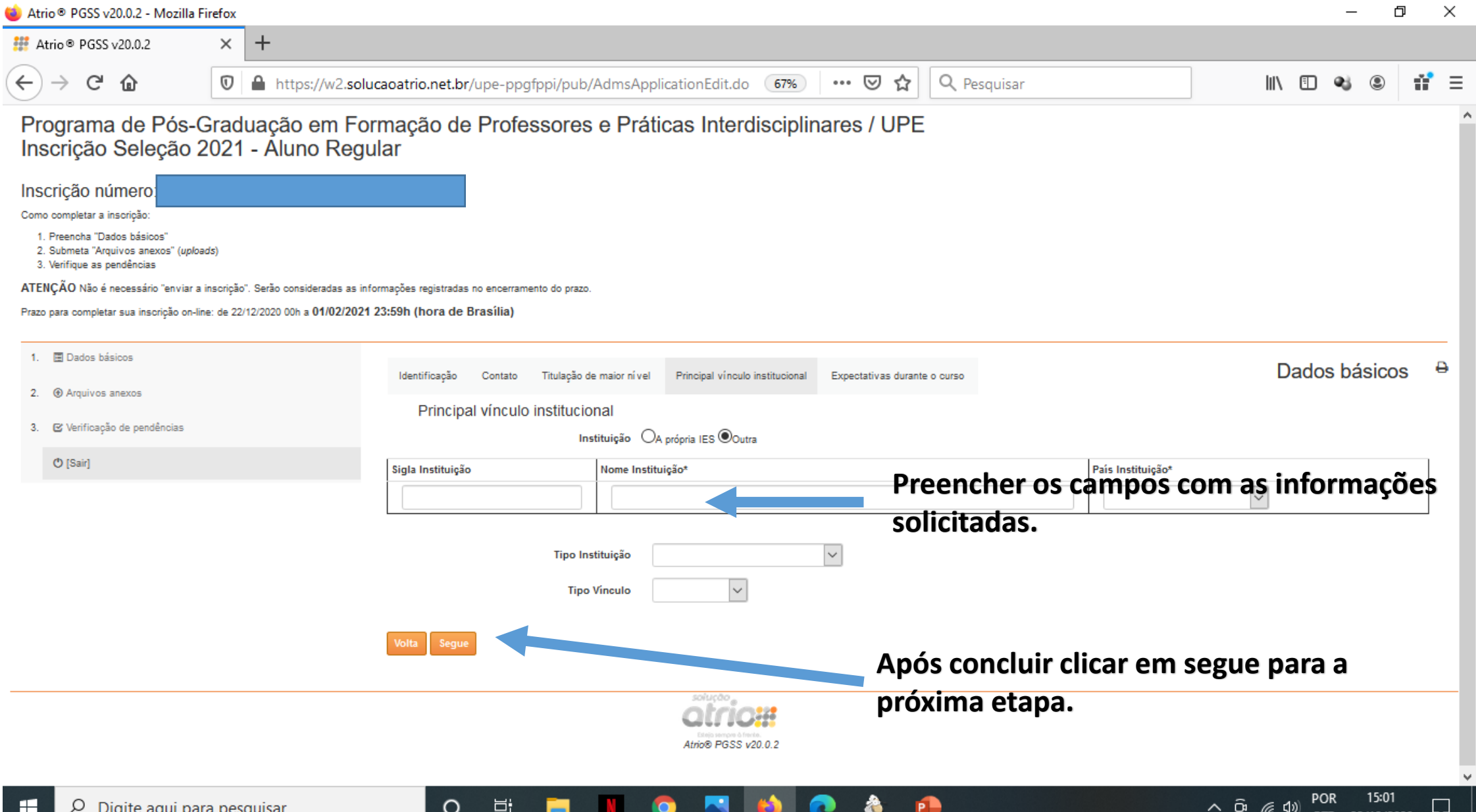

PTB 22/12/2020

### 7- Passo (Preencher os dados de Expectativas)

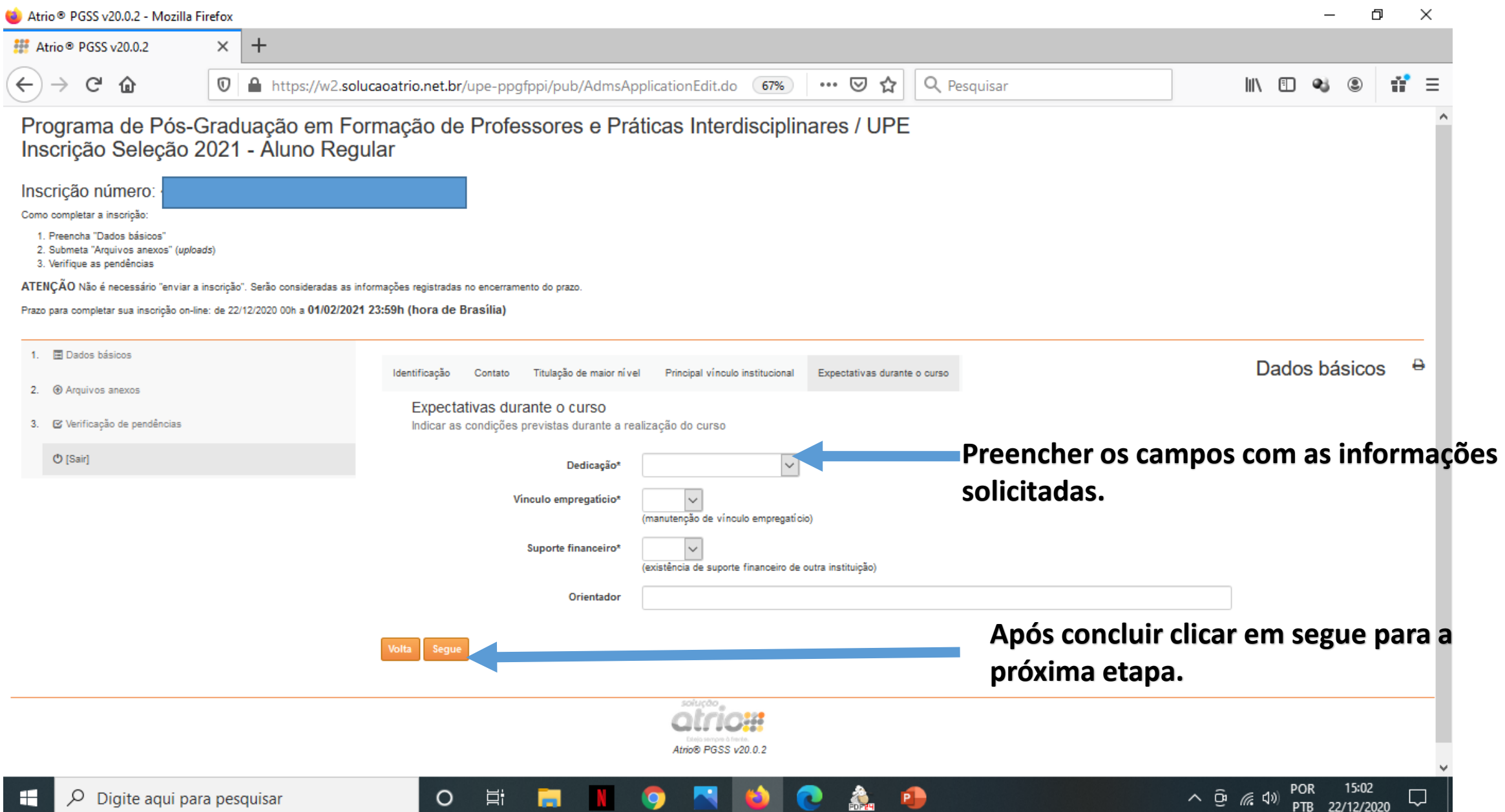

# 8 - Passo (Anexar os arquivos)

#### 巾  $\times$  $+$ Atrio<sup>®</sup> PGSS v20.0.2  $\times$  $\leftarrow$  $\rightarrow$ G 企 ▲ https://w2.solucaoatrio.net.br/upe-ppgfppi/pub/AdmsApplicationUpl 图 (67%)  $\cdots$   $\heartsuit$ Q Pesquisar  $\mathbb O$ ☆ 心 側 Q. ÷.  $\equiv$ Programa de Pós-Graduação em Formação de Professores e Práticas Interdisciplinares / UPE Inscrição Seleção 2021 - Aluno Regular Inscrição número: Como completar a inscrição: 1. Preencha "Dados básicos" 2. Submeta "Arquivos anexos" (uploads) 3. Verifique as pendências ATENÇÃO Não é necessário "enviar a inscrição". Serão consideradas as informações registradas no encerramento do prazo **Clicar em Arquivos anexos e anexar os**  Prazo para completar sua inscrição on-line: de 22/12/2020 00h a 01/02/2021 23:59h (hora de Brasília) **arquivos solicitados.**1. 图 Dados básicos е Arquivos anexos 2. @ Arquivos anexos Acões # 21 Submetido em Conteúdo 9 Arquivo Incluir: 3. E Verificação de pendências [Selecione o tipo de arquivo a anexar]  $\sim$ **O** [Sair] **Escolher o arquivo que será**  Browse... **anexado e buscar na pasta do**  Selecione o tipo de arquivo a anexar **seu computador e carregar o arquivo.** solucă Atrio® PGSS v20.0.2

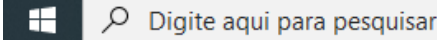

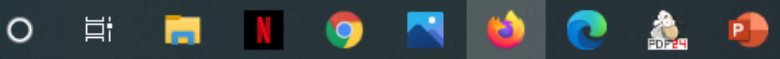

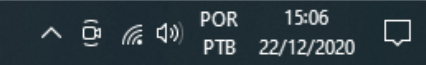

#### 9 - Passo (Lista de arquivos anexados) O  $\times$ Atrio<sup>®</sup> PGSS v20.0.2  $\times$  $\ddot{}$ G 仚  $\cdots$   $\heartsuit$  $\leftarrow$  $\mathbb O$ ▲ https://w2.solucaoatrio.net.br/upe-ppgfppi/pub/AdmsApplicationUpl 图 67% ☆ Q Pesquisar  $\mathbb{I}$   $\mathbb{I}$   $\mathbb{I}$   $\mathbb{I}$  $\mathbf{a}$ Programa de Pós-Graduação em Formação de Professores e Práticas Interdisciplinares / UPE Inscrição Seleção 2021 - Aluno Regular Inscrição número: Como completar a inscrição: 1. Preencha "Dados básicos" 2. Submeta "Arquivos anexos" (uploads) 3. Verifique as pendências **Nessa tela fica a lista de**  ATENÇÃO Não é necessário "enviar a inscrição". Serão consideradas as informações registradas no encerramento do prazo. **arquivos anexados.**Prazo para completar sua inscrição on-line: de 22/12/2020 00h a 01/02/2021 23:59h (hora de Brasília) 图 Dados básicos  $-1$ ₿ Arquivos anexos 2. + Arquivos anexos Ações # 21 Submetido em Conter Arquivo 2a\_via\_de\_fatura\_20201222150619587.pdf 22/12/2020 15:06h Dados complementares 3. G Verificação de pendências 會 [application/pdf 66076Bytes] 22/12/2020 15:0 Currículo Lattes 2a\_via\_de\_fatura\_20201222150628974.pdf **O** [Sair] 會 [application/pdf 66076Bytes] 22/12/2020 15:06h Cópia dos documentos 2a\_via\_de\_fatura\_20201222150636934.pdf 會 [application/pdf 66076Bytes] 22/12/2020 15:06h Cópia do pré-projeto 2a\_via\_de\_fatura\_20201222150644658.pdf 倉 [application/pdf 66076Bytes] 22/12/2020 15:06h 2a\_via\_de\_fatura\_20201222150654659.pdf Comprovante de pagamento 會 [application/pdf 66076Bytes] Incluir: [Selecione o tipo de arquivo a anexar]  $\checkmark$ Browse... No file selected Selecione o tipo de arquivo a anexar

soluç

耳i

O

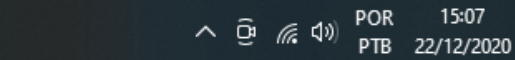

Q

#### 10- Passo (Verificação de Pendências)

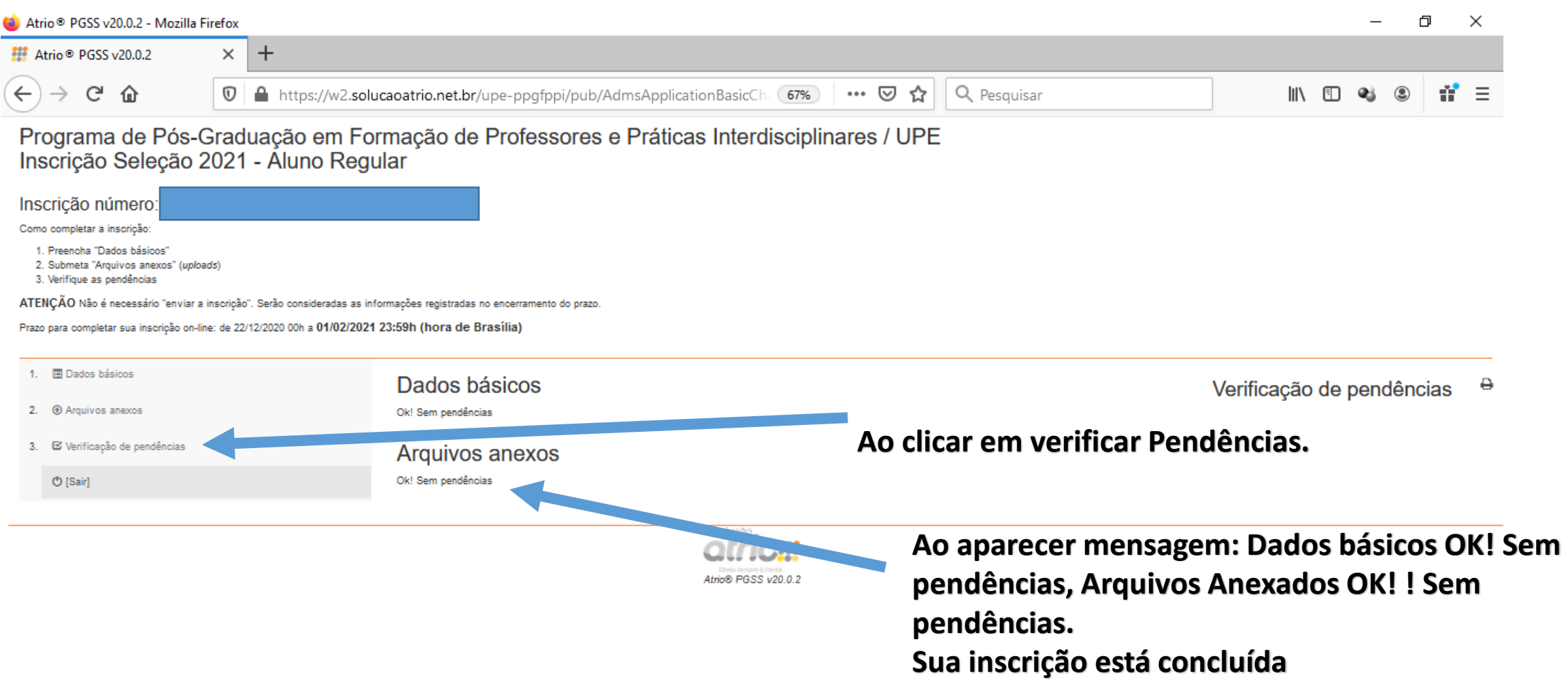

A D e 草 **Q**  $\bullet$ **CONTRACT** 

 $\circ$